## VULCAN UONET+

# Jak modyfikować czcionkę na świadectwach, aby poprawnie drukowały się oceny opisowe uczniów?

Przygotowując w systemie *UONET+* świadectwa dla uczniów klas I-III szkoły podstawowej, może być konieczne zmodyfikowanie czcionki w polach przeznaczonych na ocenę opisową.

Należy jednak pamiętać, że modyfikując czcionkę w szablonie świadectwa w obszarze składającym się z wielu pól tekstowych, należy dla wybranego kroju i rozmiaru czcionki doświadczalnie ustawić parametr Wysokość wiersza.

Po wprowadzaniu zmian w szablonie świadectwa zawsze należy przygotować kontrolny wydruk świadectw uczniów w formacie PDF i sprawdzić, czy tekst oceny opisowej poprawnie jest rozmieszczany.

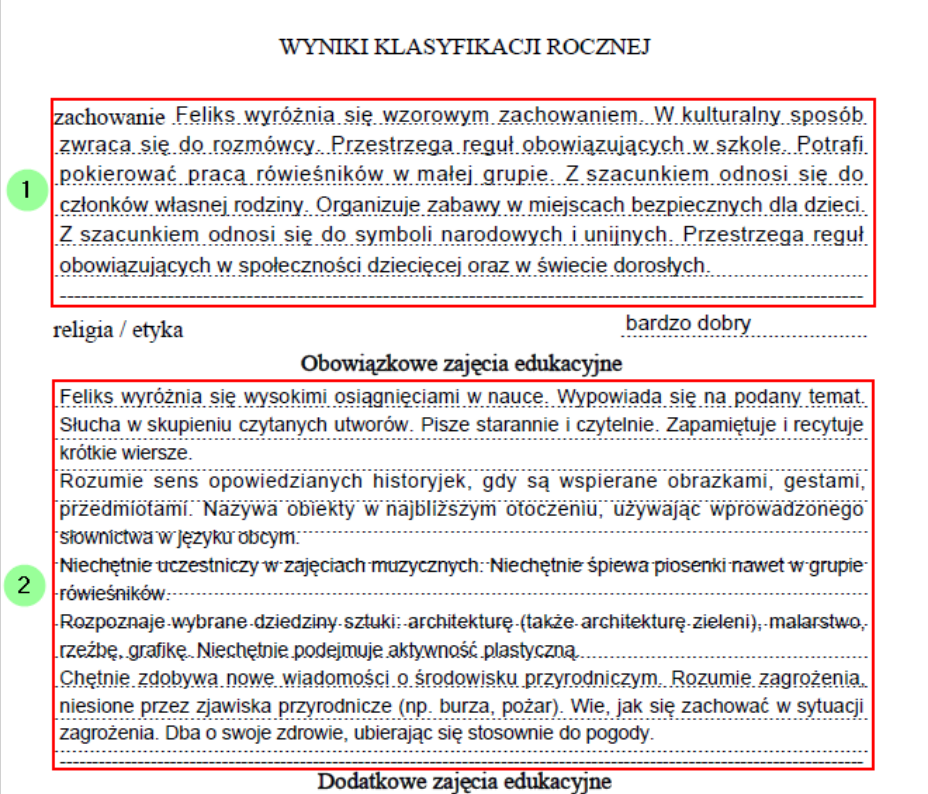

Rysunek 1. Podgląd wydruku świadectwa z oceną opisową: [1] – ocena dla domyślnych ustawień czcionki, [2] – ocena po zmniejszeniu rozmiaru czcionki

Obejrzenie dokumentów PDF ze świadectwami przed wydrukowaniem ich na papierze z giloszem jest konieczne, ponieważ niektóre błędy w rozmieszczeniu danych mogą być niewidoczne na podglądzie świadectw uczniów z poziomu aplikacji.

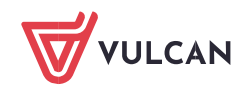

W poradzie opisano, jak przygotować świadectwa oraz jak zmodyfikować szablon, w przypadku gdy oceny opisowe uczniów nie mieszczą się w polach przeznaczonych na ocenę.

#### **Przygotowanie świadectw**

- 1. W module *Dziennik* wprowadź do dziennika oddziału wszystkie dane, które mają pojawić się na świadectwach uczniów. W szczególności:
	- Na stronie Uczniowie i przedmioty opisz, w jaki sposób poszczególne przedmioty mają być prezentowane na arkuszach ocen i świadectwach uczniów (jako obowiązkowe, dodatkowe, inne oraz jakimi adnotacjami powinny być opatrzone). Aby edytować tabelę, skorzystaj z przycisku Zmień opis przedmiotów.

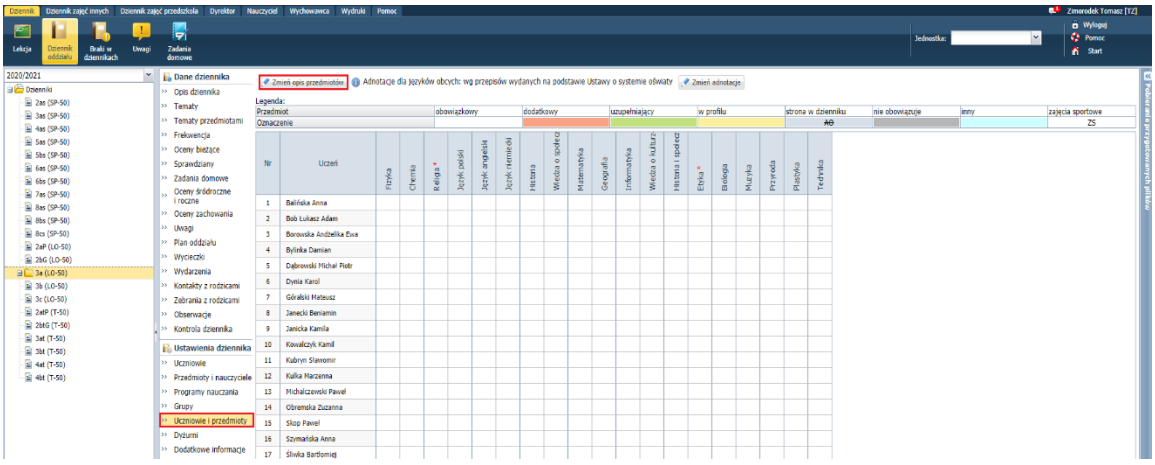

▶ Na stronie Oceny z religii/ etyki wprowadź oceny z religii/ etyki. Aby edytować tabelę, skorzystaj z przycisku Zmień oceny roczne i śródroczne.

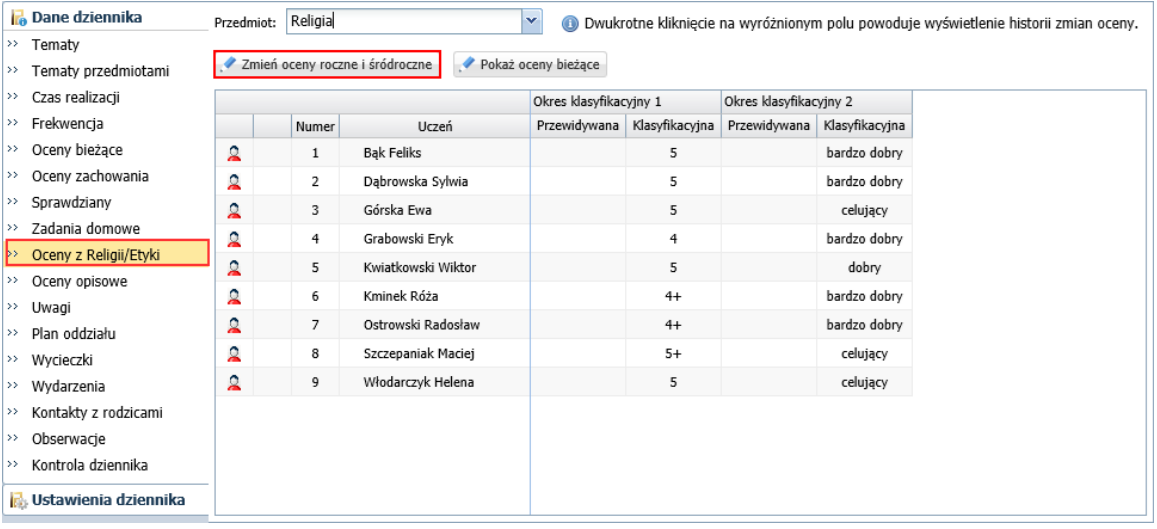

▶ Na stronie Oceny opisowe wprowadź oceny opisowe uczniów z zachowania, zajęć obowiązkowych i dodatkowych. Aby wprowadzić ocenę opisową ucznia, kliknij przycisk Zmień w jego sekcji.

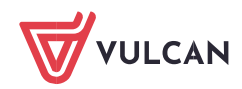

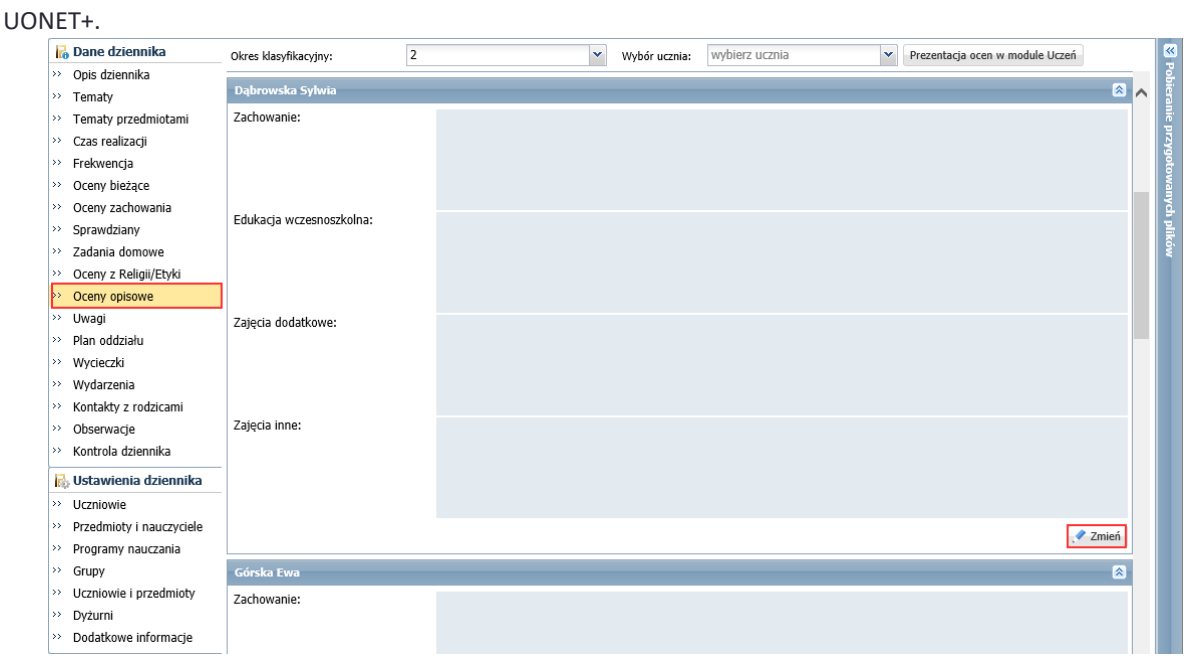

Zobacz poradę: Sporządzanie ocen opisowych i diagnostycznych uczniów z wykorzystaniem schematów oceniania

2. Przejdź do widoku Wychowawca/ Świadectwa i w drzewie danych wybierz oddział. Wyświetli się karta Parametry z listą uczniów oddziału.

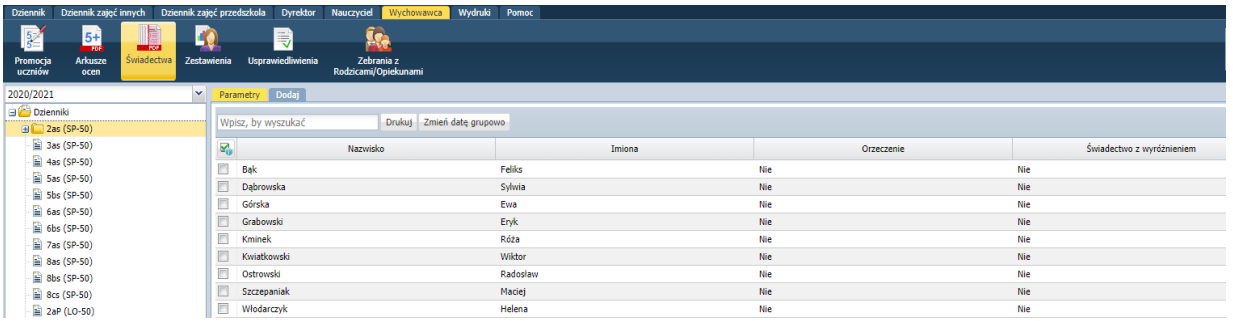

Tabela zawiera kolumnę Orzeczenie, w której wykazywani są uczniowie (wpis Tak), którzy mają aktualne orzeczenie o potrzebie kształcenia specjalnego z powodu **niepełnosprawności intelektualnej w stopniu umiarkowanym lub znacznym**.

- 3. Sprawdź, z jakich wzorów świadectw musisz skorzystać, aby wydrukować uczniom świadectwa.
- 4. Dodaj do oddziału szablony wykorzystywanych świadectw.

Aby dodać szablon, kliknij zakładkę **. Następnie w oknie Tworzenie szablonu** zaznacz opcję Wzorcowy szablon, w polu Obowiązujące szablony ustaw pozycję Bieżące, w polu Szablon świadectwa wybierz z listy właściwy szablon świadectwa. Kliknij przycisk Zapisz.

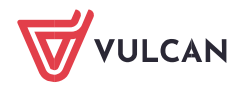

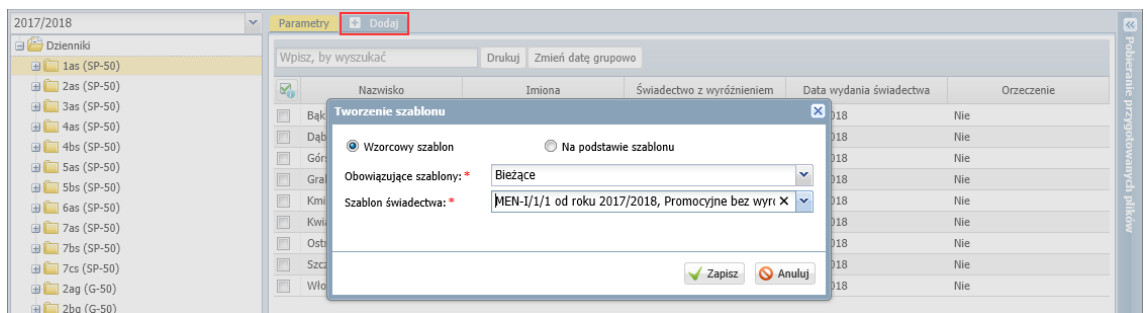

Jeśli szablon zostanie poprawnie dodany, to w prawym górny rogu okna pojawi się komunikat:

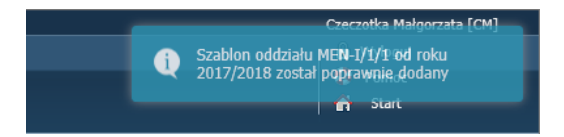

Pojawi się również zakładka z symbolem wzoru świadectwa.

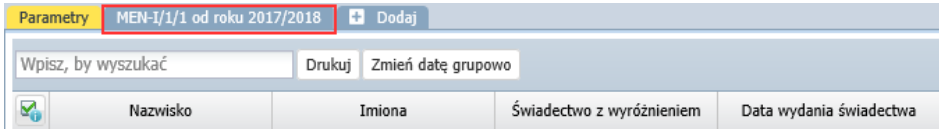

Jeśli w oddziale są uczniowie z orzeczeniem o **niepełnosprawności intelektualnej w stopniu umiarkowanym lub znacznym**, dodaj do oddziału również szablon MEN-I/6/1**.**

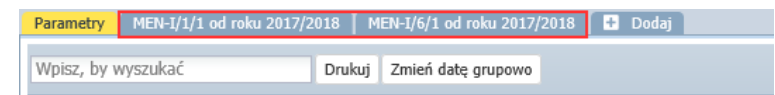

5. Kliknij tę zakładkę z symbolem wzoru świadectwa i obejrzyj szablon świadectwa.

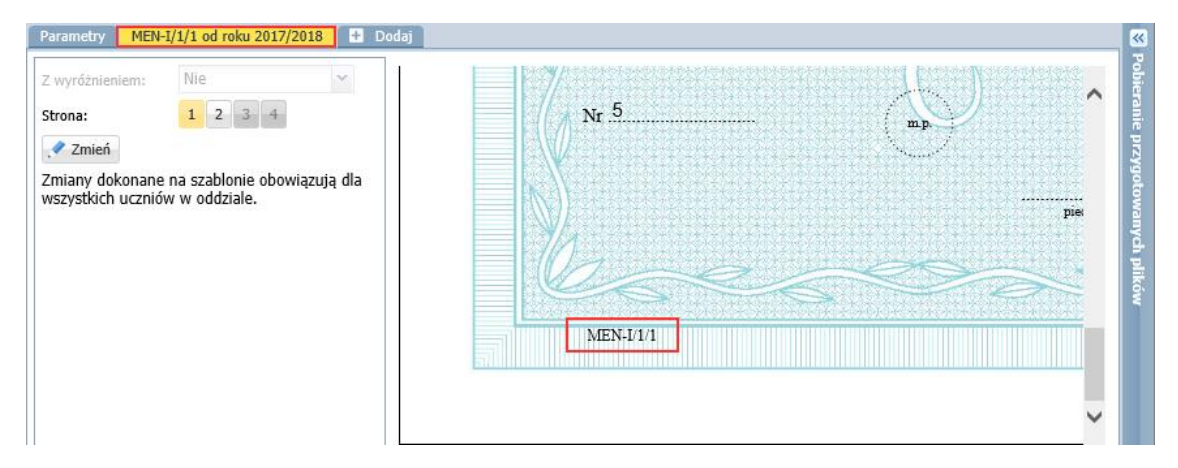

Za pomocą przycisków Strona możesz wyświetlać kolejne strony szablonu.

W szablonie wyświetlają się dane przykładowe. Za pomocą przycisku Zmień szablon można edytować. Zmiany wprowadzone do szablonu pojawią się na świadectwach wszystkich uczniów.

- 6. Wróć na kartę Parametry i wprowadź datę wydania świadectwa.
	- Zaznacz na liście uczniów, którym chcesz ustawić taką samą datę wydania świadectwa, wstawiając znaczniki ✓ w pierwszej kolumnie.

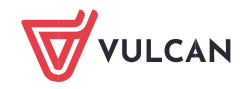

- Kliknij przycisk Zmień datę grupowo.
- Wprowadź datę w wyświetlonym oknie i kliknij przycisk Zapisz.

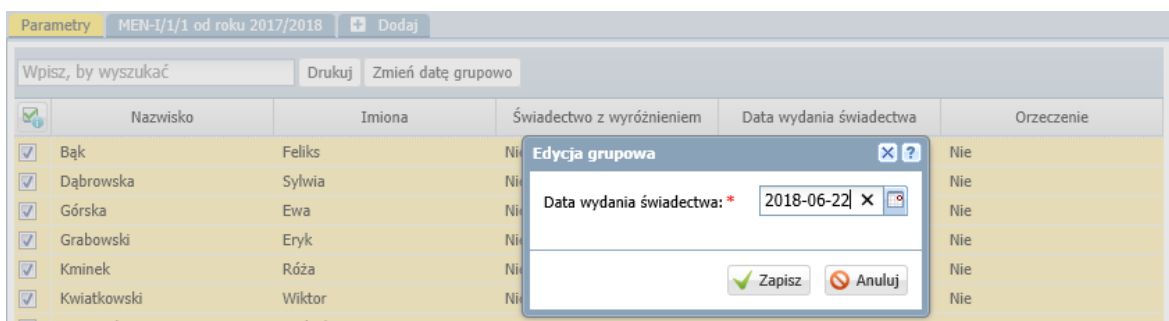

- 7. Obejrzyj świadectwa uczniów pod kątem kompletności i poprawności danych.
	- W drzewie danych rozwiń gałąź oddziału i wybierz ucznia.
	- Za pomocą przycisków Strona wyświetlaj strony świadectwa ucznia i sprawdzaj, czy wszystkie dane poprawnie wyświetlają się na świadectwie. W szczególności sprawdź, czy na drugiej stronie świadectwa oceny opisowe uczniów mieszczą się w obszarach na nie przeznaczonych.

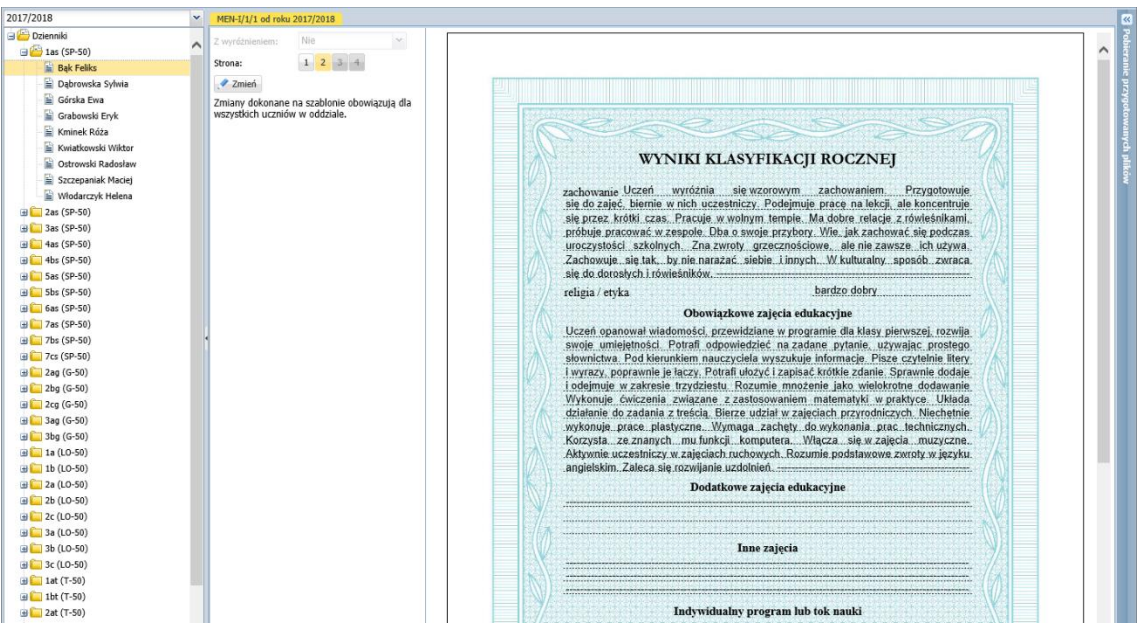

W drzewie danych wybierz kolejnego ucznia i obejrzyj jego świadectwo.

Jeśli oceny opisowe niektórych uczniów nie mieszczą się na świadectwie, to możesz spróbować zmniejszyć czcionkę w polach przeznaczonych na ocenę opisową, ale pamiętaj, że **zmiana ta pojawi się na świadectwach wszystkich uczniów, którzy korzystają z tego szablonu**.

### **Modyfikowanie czcionki w szablonie świadectwa**

- 1. W widoku Wychowawca/ Świadectwa w drzewie danych wybierz oddział.
- 2. Przejdź na kartę szablon świadectwa i kliknij Zmień.

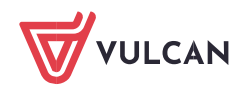

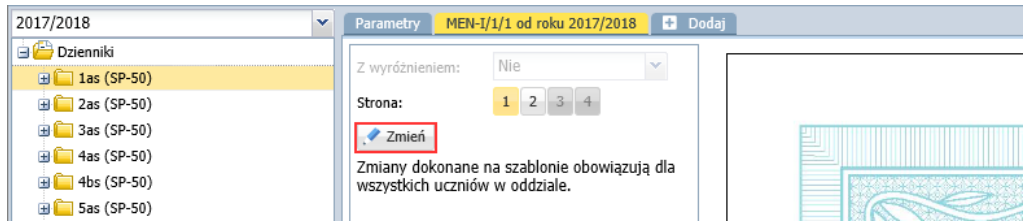

- 3. W oknie Edycja szablonu świadectwa wybierz drugą stronę świadectwa.
- 4. Kliknij prawym przyciskiem myszy obszar, w którym chcesz modyfikować czcionkę wyświetli się okno Właściwości.

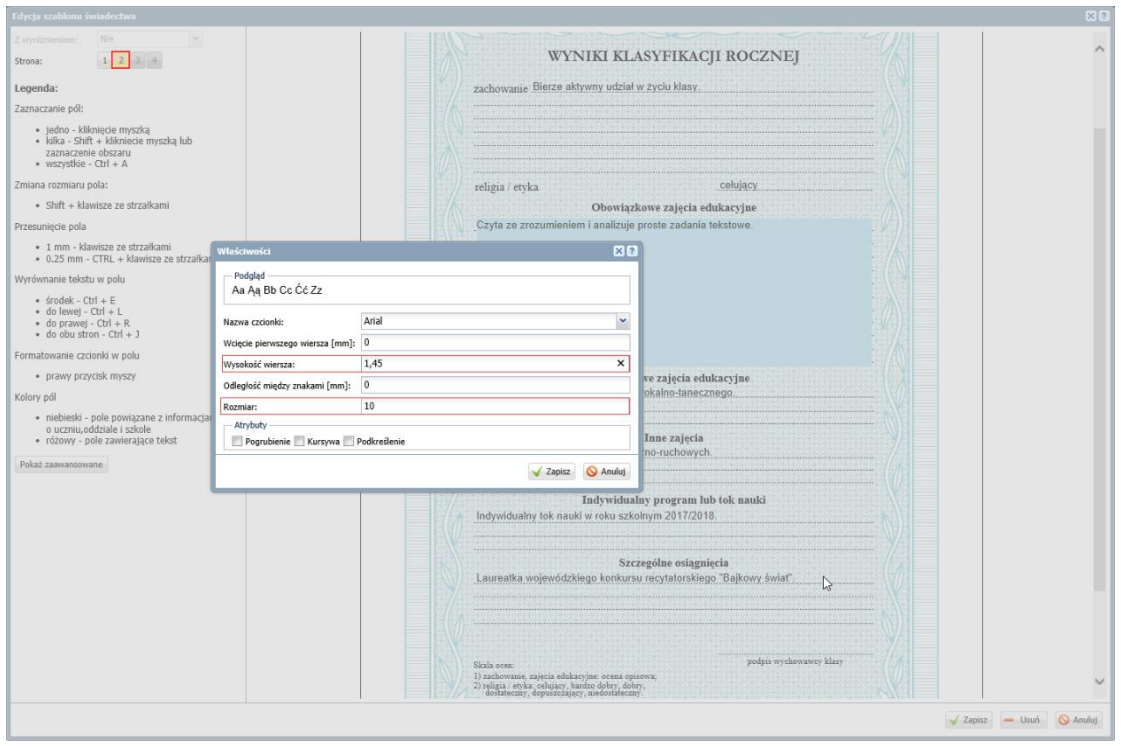

Zwróć uwagę, że w panelu po lewej stronie, w sekcji Legenda, znajdują się instrukcje, jak wykonać poszczególne operacje w szablonie.

5. Ustaw parametry czcionki, tj. zmniejsz rozmiar czcionki i powiększ parametr Wysokość wiersza. Kliknij przycisk Zapisz.

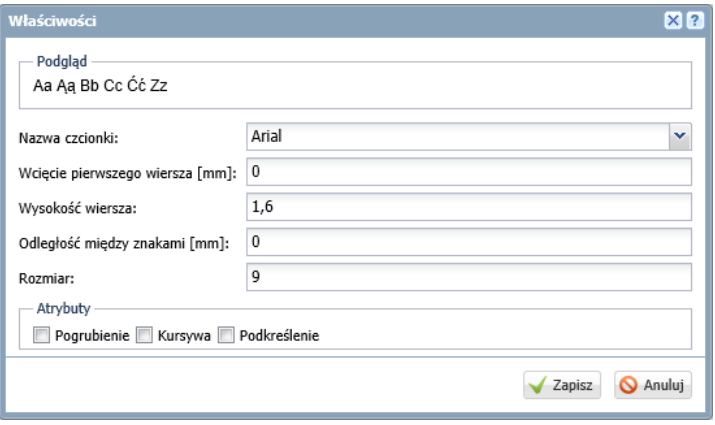

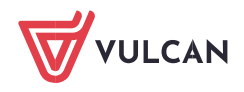

Dla danego kroju i rozmiaru czcionki wartość parametru Wysokość wiersza dobiera się doświadczalnie.

- 6. Zamknij okno Edycja szablonu świadectwa, zapisując zmiany.
- 7. Obejrzyj świadectwa uczniów i sprawdź, czy teraz tekst ocen opisowych mieści się na świadectwie. Jeśli nie, to spróbuj jeszcze zmniejszyć czcionkę. Możesz też spróbować zmienić jej krój.
- 8. Jeśli oceny opisowe mieszczą się na świadectwach, to sprawdź, czy parametry czcionki są poprawnie dobrane. W tym celu przygotuj kontrolny wydruk świadectwa dowolnego ucznia w formacie PDF.
	- Przejdź na kartę Parametry, zaznacz ucznia na liście i kliknij przycisk Drukuj.
	- W wyświetlonym oknie ustaw parametry i kliknij przycisk Drukuj.

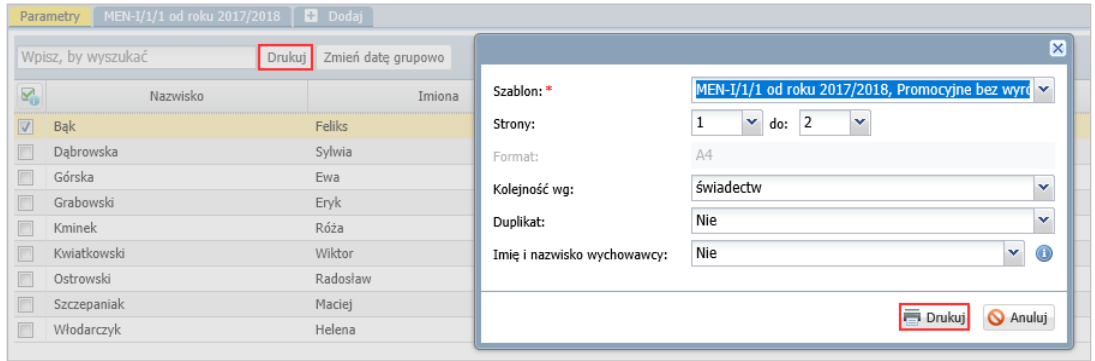

- Poczekaj, aż plik PDF zostanie przygotowany i otwórz go, klikając ikonę **w panelu Pobieranie** przygotowanych plików.
- Obejrzyj dokument.

Jeśli wiersze tekstu są przesunięte względem wykropkowanych linii, to wróć do szablonu świadectwa i zmień w oknie Właściwości wartość parametru Wysokość wiersza.

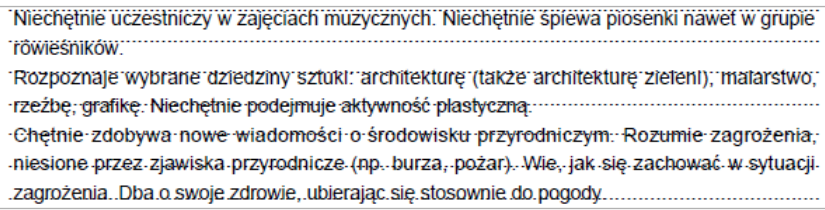

Jeśli tekst trafia we właściwe miejsca, to przygotuj wydruk dla wszystkich uczniów.

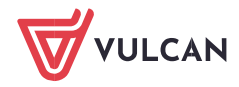

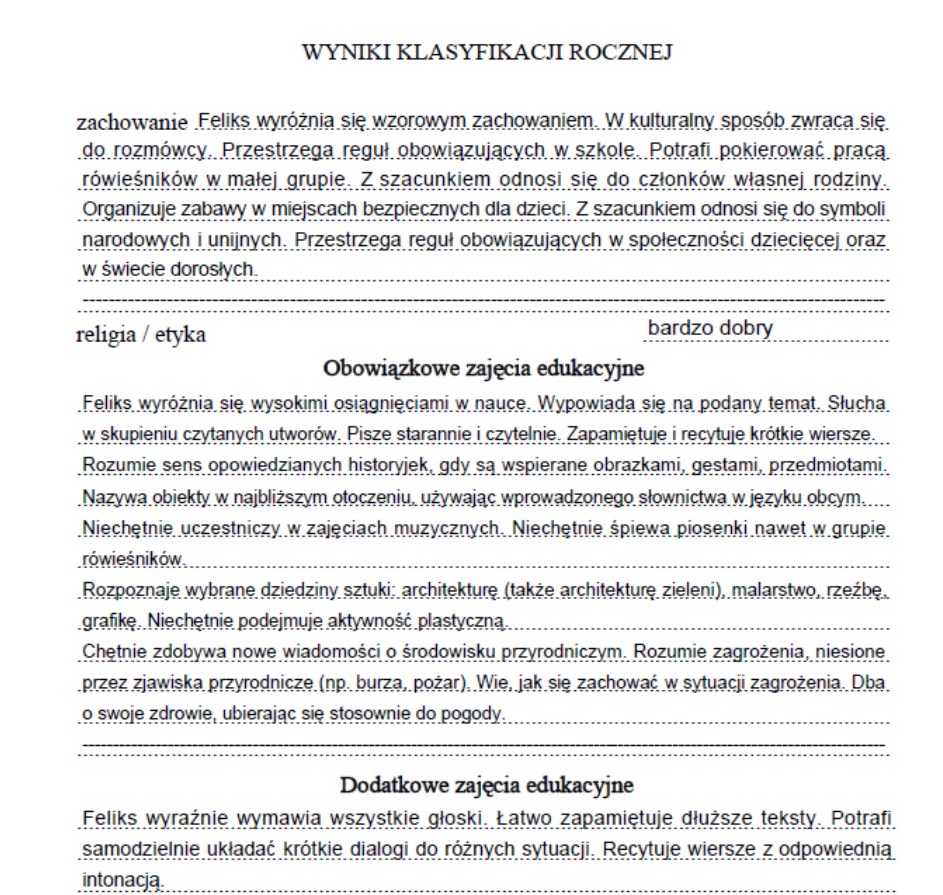

- 9. Przygotuj świadectwa w formacie PDF.
	- W drzewie danych wybierz gałąź oddziału.
	- Na karcie Parametry zaznacz na liście uczniów, którzy mają mieć wydrukowane świadectwa w oparciu o ten sam szablon.
	- Kliknij przycisk Drukuj.
	- W wyświetlonym oknie ustaw parametry wydruku i kliknij przycisk Drukuj.

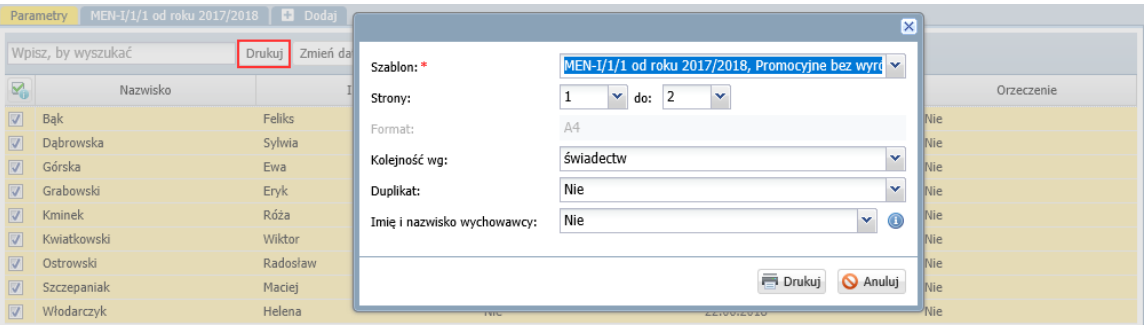

Jeśli wybrany szablon "nie pasuje" do wszystkich zaznaczonych uczniów, to pole Szablon zostanie wyróżnione czerwoną ramką. Wówczas kliknij przycisk Anuluj i zweryfikuj listę zaznaczonych uczniów.

- Poczekaj, aż dokument zostanie wygenerowany i pojawi się w panelu Pobieranie przygotowanych plików.
- ▶ Otwórz dokument, klikając ikonę . Obejrzyj dokument.

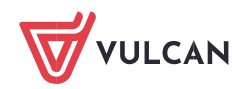

 Jeśli świadectwa wyglądają poprawnie, zapisz dokument na dysku komputera, a następnie wydrukuj go na papierze z odpowiednim giloszem.

Przed wydrukowaniem świadectw na papierze z giloszem zawsze należy dokładnie obejrzeć przygotowane dokumenty PDF, gdyż tylko one odzwierciedlają faktyczne rozmieszczenie danych na wydruku.

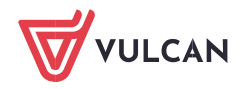